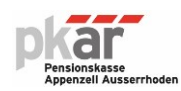

# **Arbeitgeberportal Xplan für Sachbearbeitende**

#### **Guide-Lines**

#### **1. Login**

Der Zugangs-Link zum Arbeitgeberportal lautet: [https://arbeitgeber-webportal.pkar.ch.](https://arbeitgeber-webportal.pkar.ch/) Geben Sie Benutzer und Kennwort ein. Für den erstmaligen Einstieg oder bei Anmeldeproblemen nehmen Sie bitte telefonisch Kontakt mit der Pensionskasse AR auf oder beachten Sie das Instruktionsblatt für die erstmalige Registrierung.

# Login zum AG-WEB

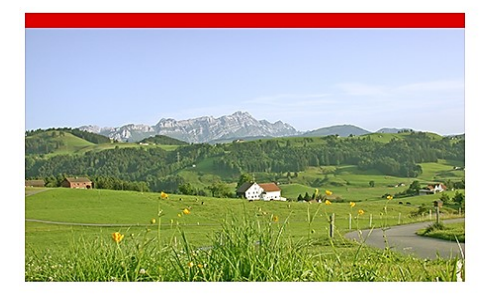

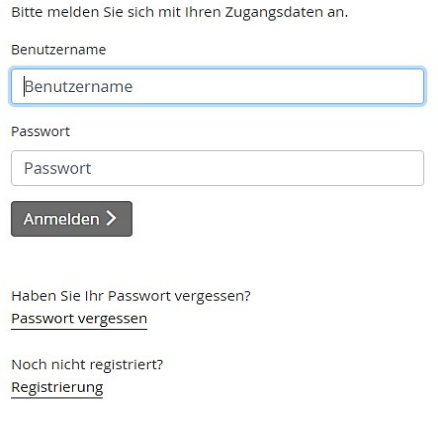

#### **2. Homescreen / Hauptmenu**

Nach dem Login finden Sie das Hauptmenu mit verschiedenen Auswahlbuttons. Die mit einem Pictogramm versehenen Zahlenangaben dienen lediglich zur Information.

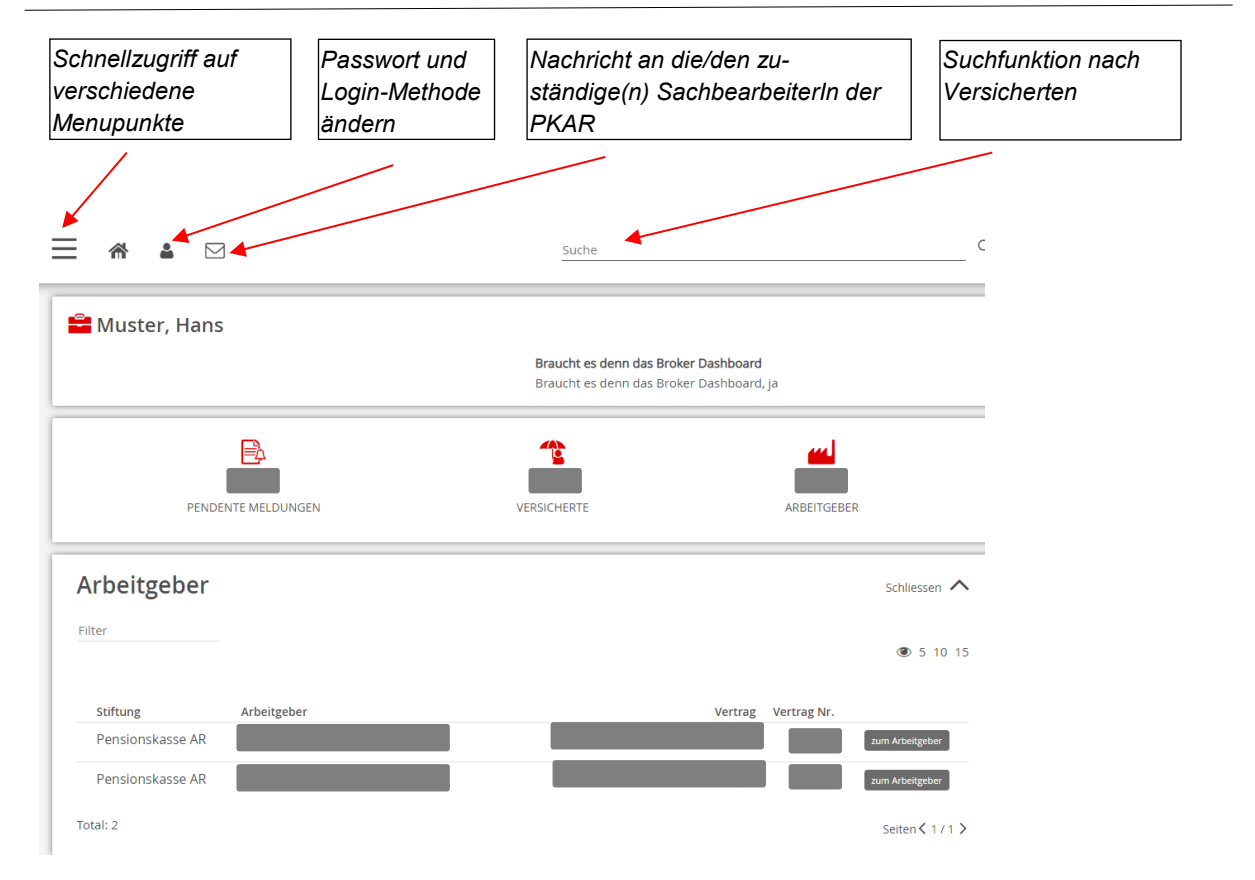

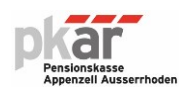

### **3. Downloads von Informationen der Pensionskasse AR**

Auf dem Home-Screen finden Sie rechts neben Ihrem Namen in unregelmässigen Abständen eine Ankündigung neuer Informationen der Pensionskasse AR. Nach Anwahl des Buttons mit den drei Längsstreifen können Sie unter dem Menupunkt "Services Downloads" auf diese Informationen zugreifen.

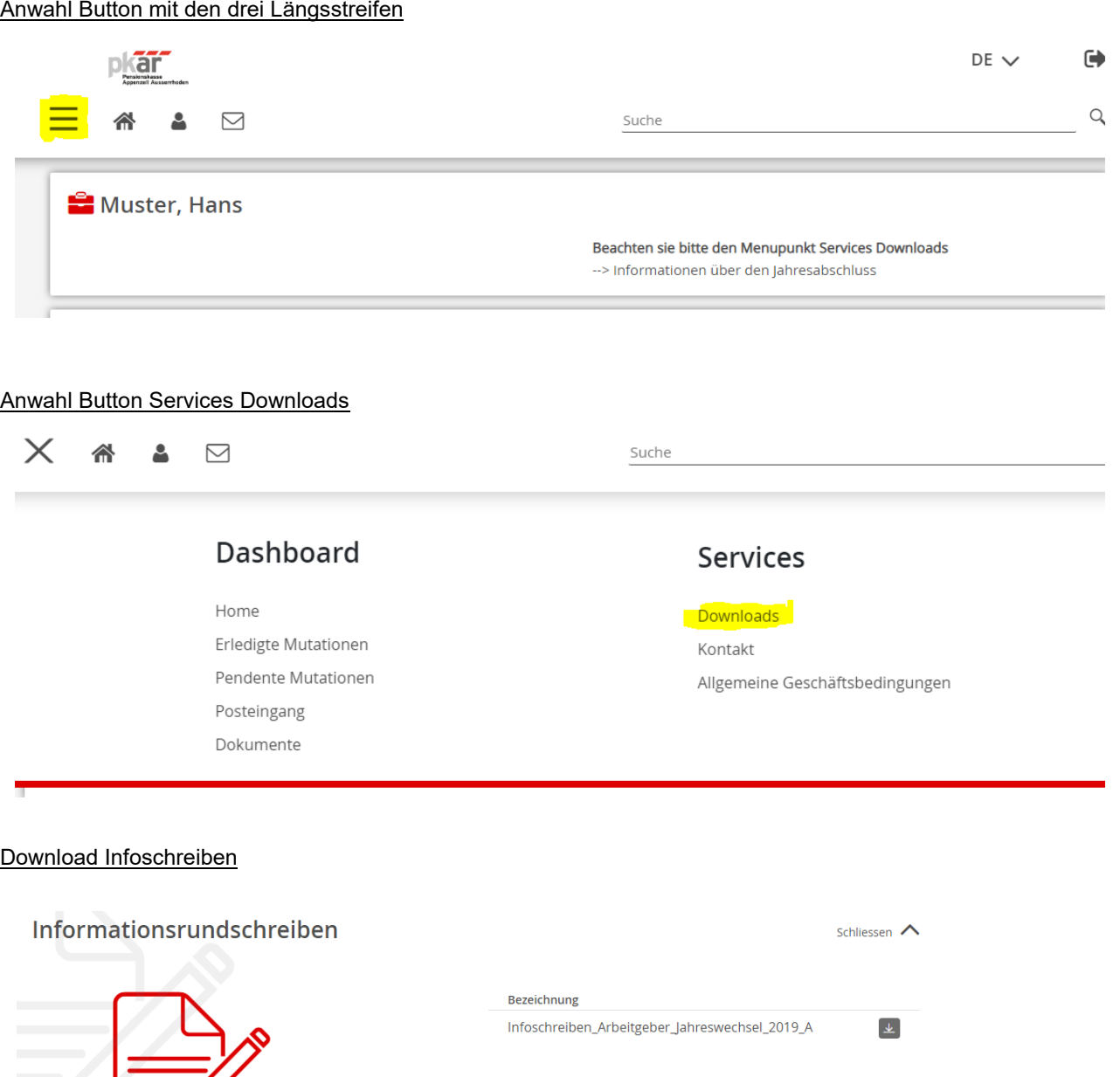

Anwahl Button mit den drei Längsstreifen

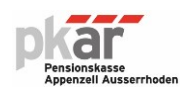

#### **4. Dashboard / Ebene Arbeitgeber**

#### E-Mail Nachricht an die Betreuungsperson

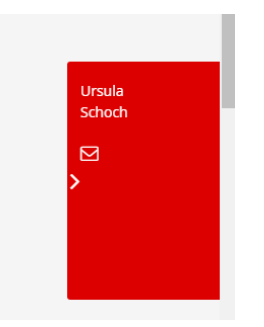

Auf Ebene Arbeitgeber und Versicherte können sie mit der Anwahl des Icons Briefumschlag am rechten Seitenrand eine E-Mail an den Betreuer absetzen. Dies E-Mail Nachricht erfolgt im Gegensatz zur Nachricht auf dem Home-Screen über den E-Mail-Client.

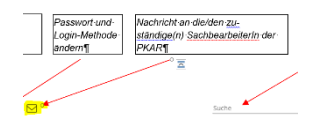

#### Abschnitt 1

Nach Anwahl des Buttons "zum Arbeitgeber" auf dem Home-Screen

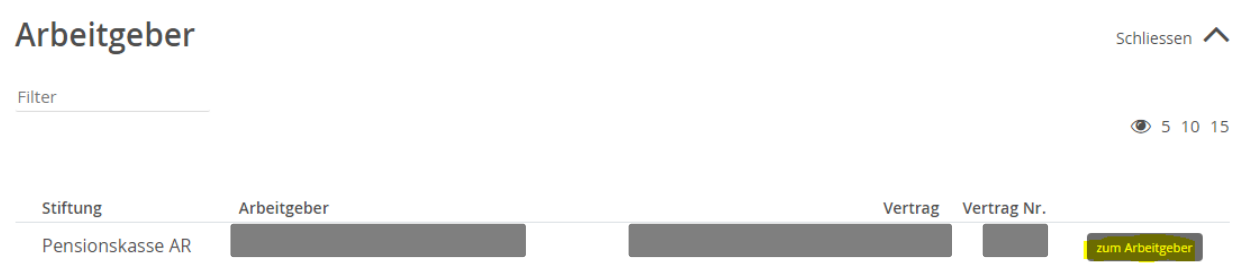

gelangen Sie auf die Ebene Arbeitgeber (Dashboard). Im oberen Teil befinden sich Informationszahlen zu Ihrem Anschluss bei der Pensionskasse AR. Im Posteingang finden Sie Dokumente und Listen, welche Ihnen die Pensionskasse AR übermittelt hat. Die sich im Posteingang befindenden Dokumente und Listen können nicht von Ihnen gelöscht werden. Diese werden nach einer gewissen Zeit von der Pensionskasse gelöscht. Laden Sie also bitte die übermittelten Dateien frühzeitig herunter. Daneben befinden sich die Schnellzugriff-Buttons für die Vorfälle Lohn-/Beschäftigungsgradänderungen sowie für Eintritte. Eintrittsmeldungen können nur mit diesem Schnellzugriff-Button gemeldet werden.

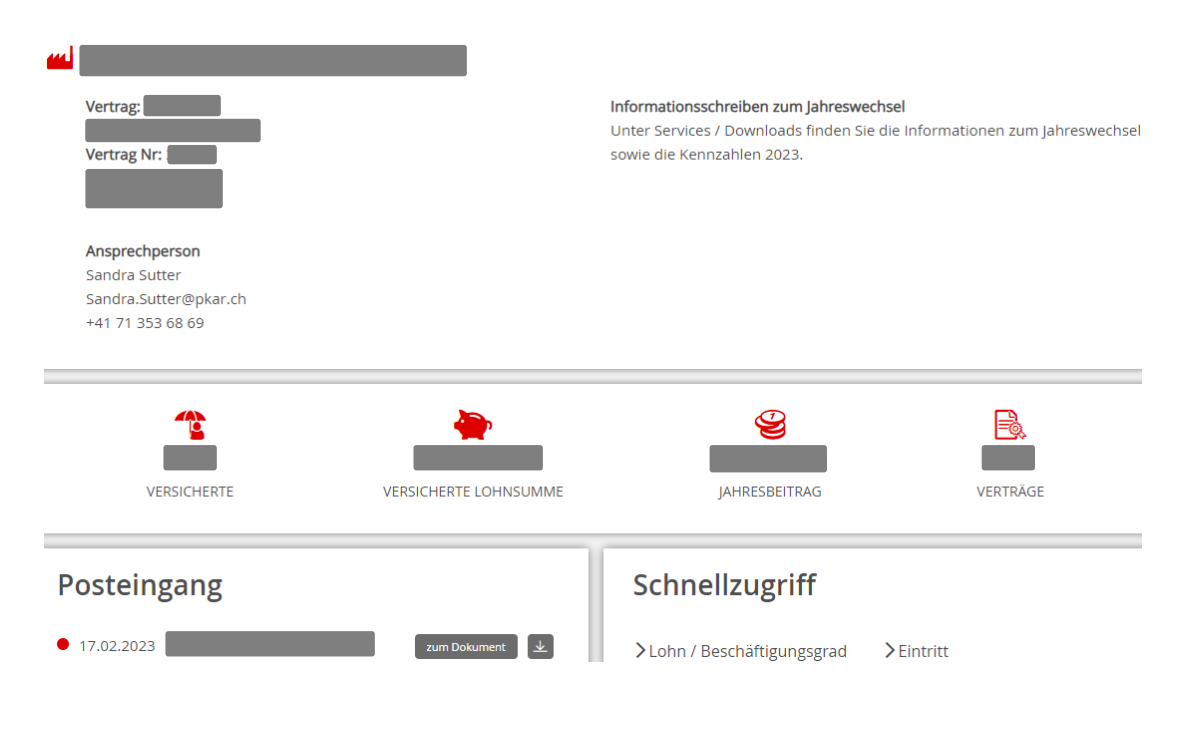

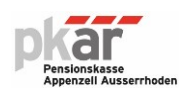

#### Abschnitt 2

Unter den pendenten Mutationen verbleiben die der Pensionskasse gemeldeten Vorfälle (Lohnänderungen, Eintritte, Austritte), und zwar so lange, bis diese von der Pensionskasse verarbeitet wurden. Gemeldete Austritte bleiben so lange pendent, bis die Überweisung der Austrittsleistung von der Pensionskasse AR an die neue Vorsorgeeinrichtung vollzogen wurde. Unter dem Bereich Dokumente können Sie jederzeit selbst eine aktuelle Übersicht über die Beiträge der Versicherten und des Arbeitgebers anfordern und downloaden. Achtung: Es sind nur die per Stichtag angeforderten aktuellen periodischen Beiträge ersichtlich (keine Nachträge).

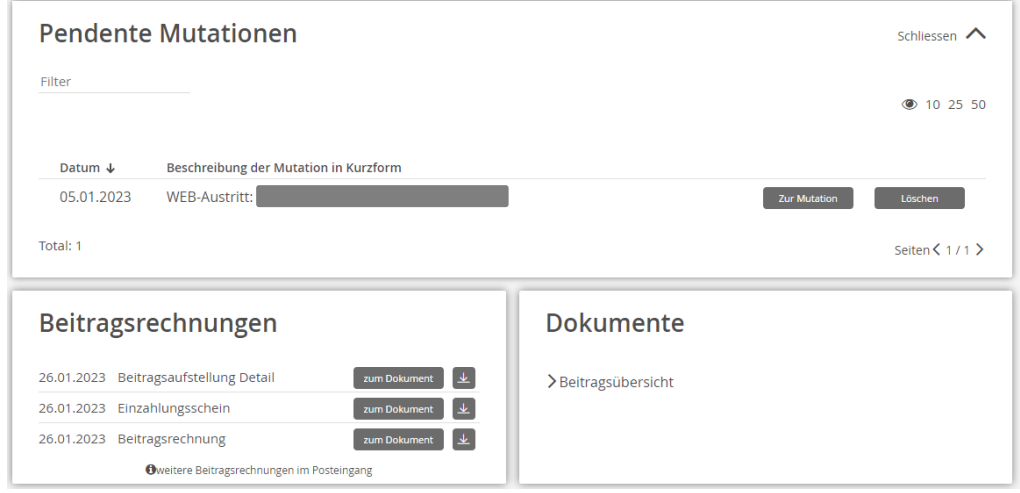

#### Abschnitt 3

Durch das Anklicken des Namens eines Versicherten öffnet sich eine Dropdownanzeige mit den Vorfällen Austritt, Lohn / Beschäftigungsgrad und Personendaten. Dieses Dropdownmenu lässt sich auch mit einem Klick hinten rechts auf das Pluszeichen (rot umrandet) anzeigen. Das Austrittsdatum kann nur auf das Ende eines Monats im laufenden Jahr bis längstens auf Ende Folgemonat des laufenden Monats gesetzt werden (vom 1.1. bis aktueller Monat + 1). Der Vorfall Eintritt lässt sich über den Schnellzugriff-Button (siehe Abschnitt 1) auslösen. Die einzelnen Vorfälle (mit Ausnahme Eintritt) können auch durch den Button "zum Versicherten" erreicht werden.

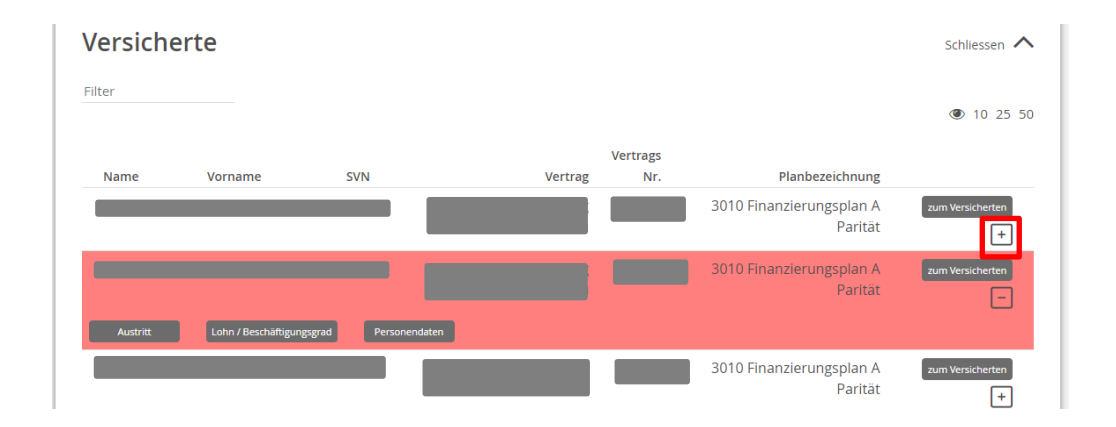

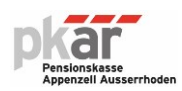

#### Abschnitt 4

Im Bereich Erledigte Mutationen werden alle von der Pensionskasse AR verarbeiteten Vorfälle angezeigt. Die erledigten Mutationen können vom Arbeitgeber nicht gelöscht werden.

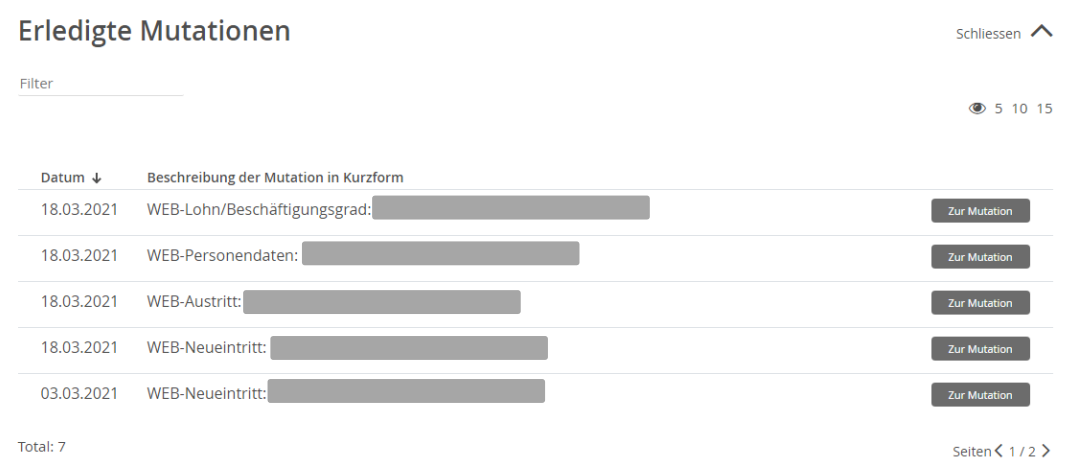

#### **5. Dashboard / Ebene Versicherte**

#### Abschnitt 1

Von der Ebene Arbeitgeber (siehe Seite 4) oder durch die Suchfunktion gelangen Sie zum Versicherten. Der obere Teil zeigt Angaben zum Versicherten. Daraus sind die aktuellen (im Zeitpunkt des Aufrufs) Monatsbeiträge des Arbeitgebers und des Arbeitnehmers sowie andere administrative Daten (Jahreslohn und Beschäftigungsgrad) ersichtlich. Der Posteingang auf Ebene Versicherter wird nicht genutzt und ist nicht zu beachten. Über den Schnellzugriff können Vorfallmeldungen an die Pensionskasse abgesetzt werden.

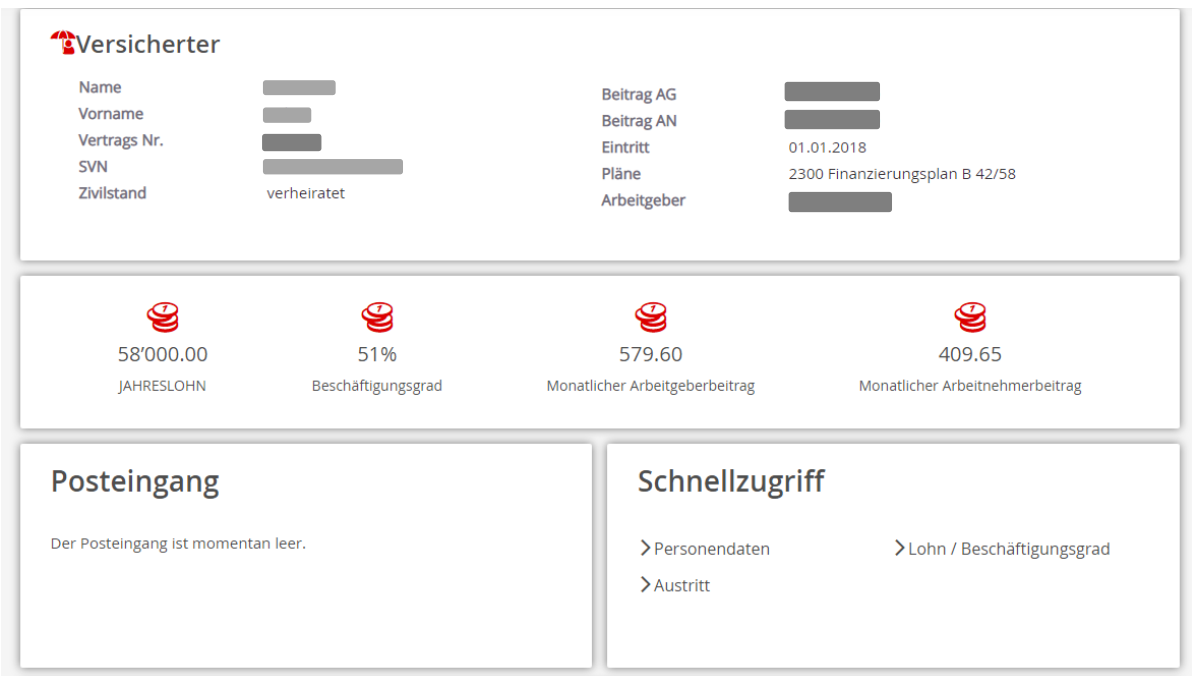

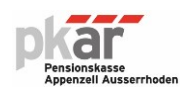

#### Abschnitt 2

Im unteren Bereich der Versichertenebene werden die Pendenten und Erledigten Mutationen spezifisch zum aufgerufenen Versicherten angezeigt.

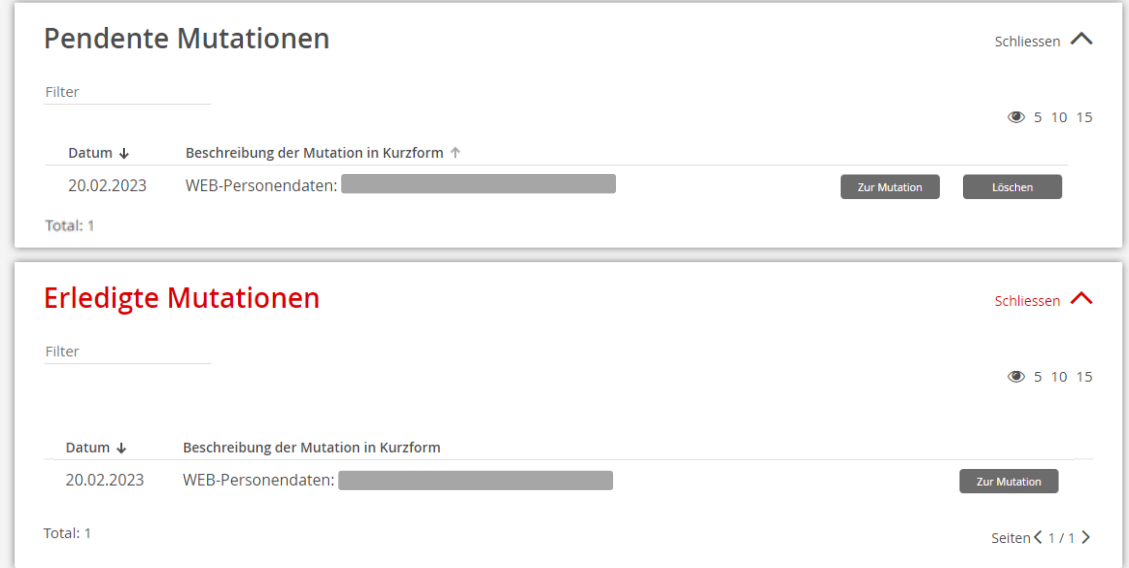

#### **6. Die einzelnen Vorfälle**

Untenstehend finden Sie die wichtigsten Eingabefelder kommentiert und visualisiert.

#### **6.1 Eintrittsmeldung**

Vom Home-Screen aus gelangen Sie mit der Anwahl "zum Arbeitgeber" auf den Schnellzugriff Eintritt.

- *Übersprungene Pflichtfelder werden rot umrandet*

**Eintritt** 

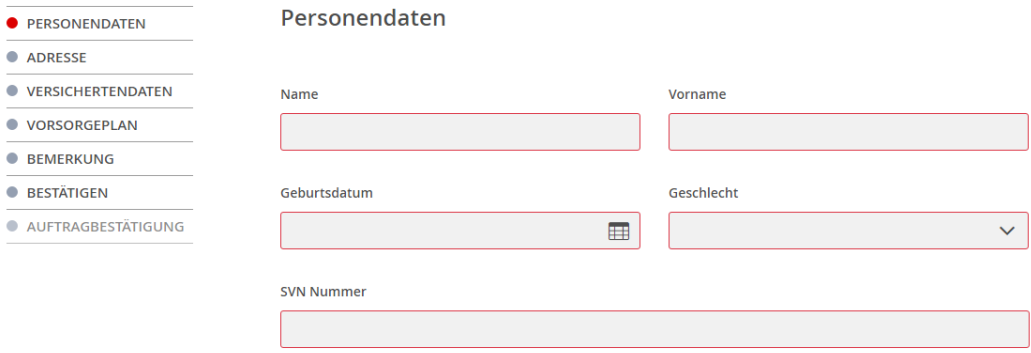

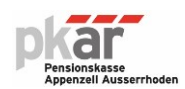

- *Bei der Personal ID handelt es sich um die Personalnummer aus dem Lohnsystem (wenn möglich immer Personalnummer eingeben).*

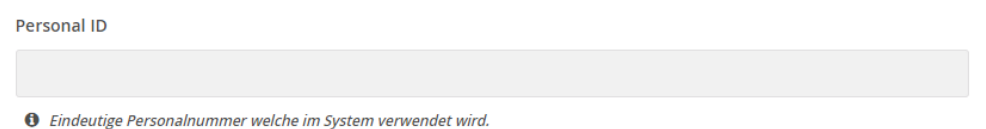

- *Der AHV-Jahreslohn ist auf ganze Franken aufzurunden und entspricht dem effektiven Beschäftigungsgrad (Jahreslohn = Beschäftigungsgradlohn). Der Beschäftigungsgrad ist auf ganze Prozente abgerundet anzugeben (z.B. 68.7 % = 68 %). Der Firmeneintritt (Pflichtfeld) entspricht in der Regel dem Eintrittsdatum in die Pensionskasse. Es können nur Daten des laufenden Jahres erfasst werden. Ein rückwirkender Eintritt vom Vorjahr kann nicht über das Arbeitgeberportal erfasst werden. In diesem Fall muss die Pensionskasse AR kontaktiert werden.*

#### Versichertendaten

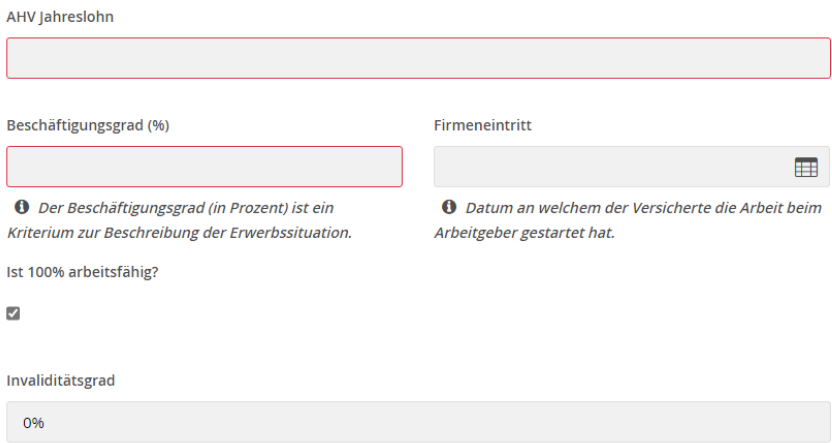

- *Das Mutationsdatum ist das Eintrittsdatum in die Pensionskasse AR. Liegt der Beginn des Arbeitsverhältnisses zwischen dem 1. und 15. des Monats, erfolgt der Eintritt auf den 1. des laufenden Monats. Liegt der Beginn des Arbeitsverhältnisses zwischen dem 16. und 31. des Monats, erfolgt der Eintritt auf den 1. des Folgemonats. Es lassen sich nur Eintrittsdaten vom 1.1. des laufenden Jahres bis zum Folgemonat des laufenden aktuellen Monats erfassen.*

#### Vorsorgeplan

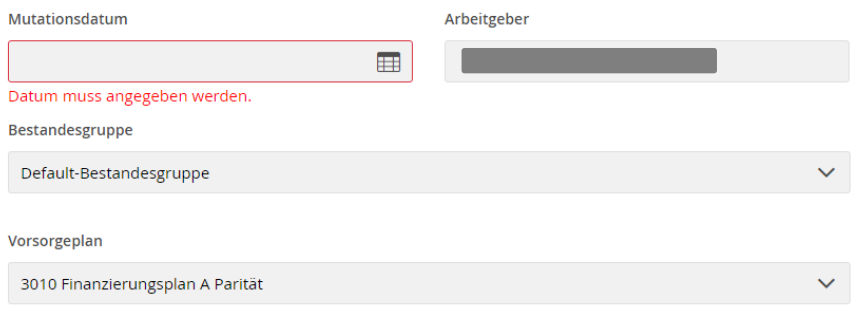

<sup>0</sup> In einem Vorsorgeplan sind die wichtigsten Bestimmungen des Vorsorgereglements abgebildet.

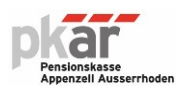

#### **6.2 Lohnänderung / Beschäftigungsgradänderung für einzelne Versicherte**

Vom Home-Screen aus gelangen Sie mit der Anwahl "zum Arbeitgeber" auf den Schnellzugriff Lohn/Beschäftigungsgrad.

- *Für die Eingabe des Beschäftigungsgrads wie auch für das Mutationsdatum gilt: Beschäftigungsgrad auf ganze Prozent abrunden. Liegt der Beginn der Beschäftigungsgradänderung zwischen dem 1. und 15. des Monats, erfolgt die Mutation auf den 1. des laufenden Monats. Liegt der Beginn der Beschäftigungsgradänderung zwischen dem 16. und 31. des Monats, erfolgt die Mutation auf den 1. des Folgemonats. Es lassen sich nur Mutationsdaten vom 1.1. des laufenden Jahres bis zum Folgemonat des laufenden aktuellen Monats erfassen. Der AHV-Jahreslohn muss dem Beschäftigungsgrad entsprechend erfasst werden (d.h. Jahreslohn = Beschäftigungsgradlohn). Der AHV-Jahreslohn muss auf einen Franken aufgerundet werden.*

#### Lohn & Beschäftigungsgrad

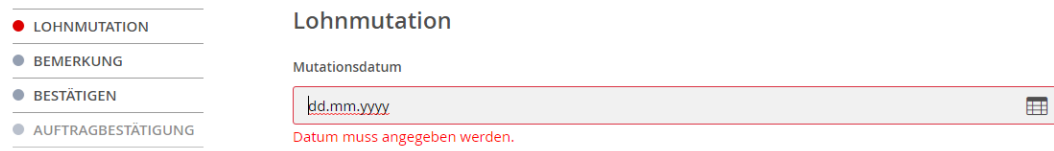

#### **6.3 Mutationen löschen**

Sämtliche Mutationen können gelöscht werden, wenn diese noch nicht durch die Pensionskasse AR verarbeitet worden sind (unter Pendente Mutationen).

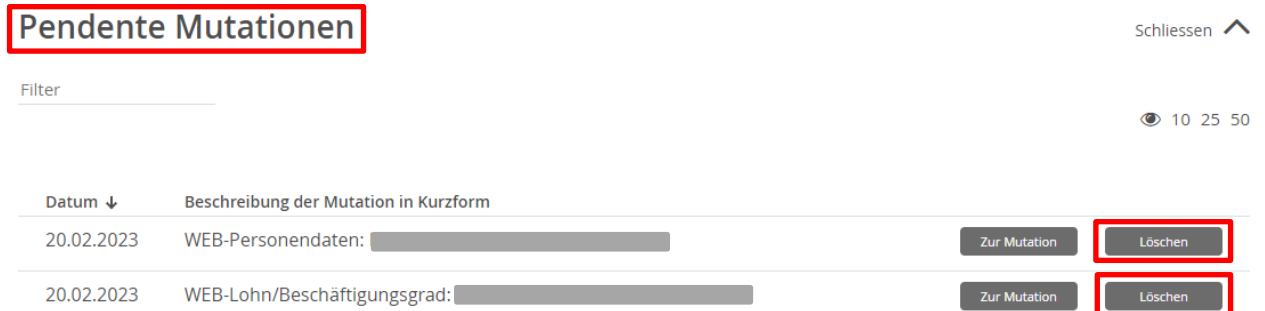

#### **6.4 Lohnänderungen / Beschäftigungsgradänderungen für mehrere Versicherte**

a) Sofern Sie mehrere Lohnänderungen miteinander übermitteln wollen können Sie folgendes Vorgehen wählen. Von der Ebene Arbeitgeber aus klicken Sie den Menupunkt Schnellzugriff Lohn/Beschäftigungsgrad an.

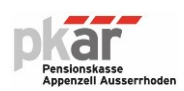

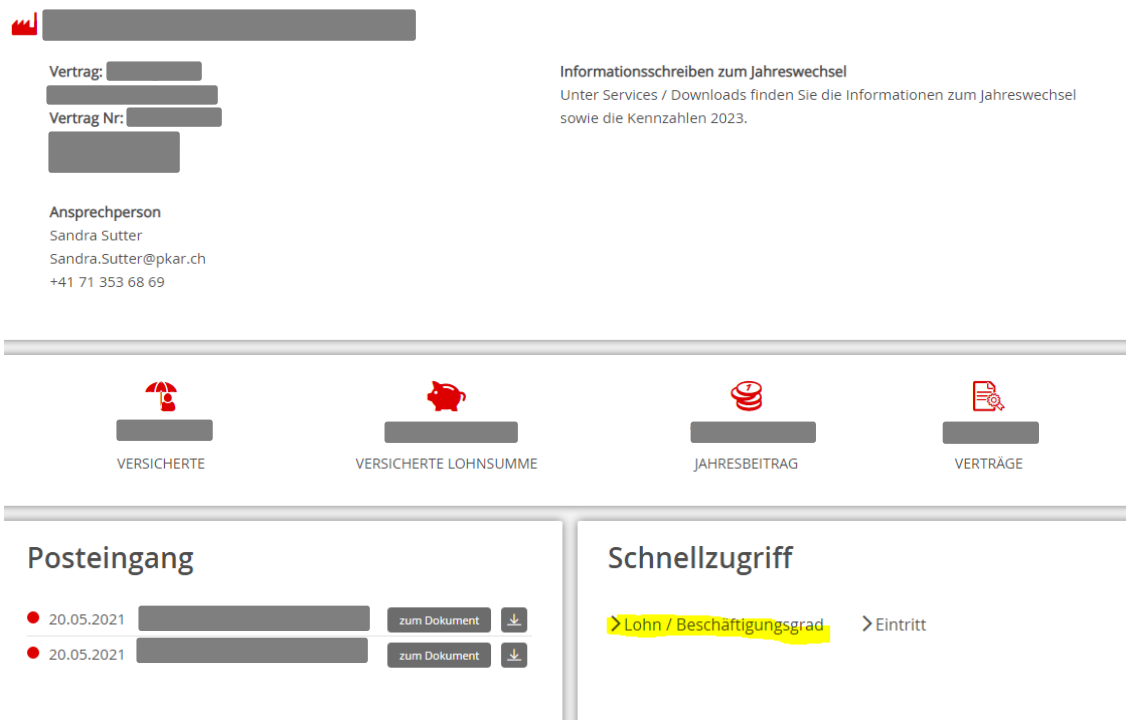

b) Markieren Sie die entsprechenden Versicherten und klicken Sie den Button "Weiter" an.

#### Auswahl AUSWAHL Filter • LOHNMUTATION  $• 10 15$ **BEMERKUNG BESTÄTIGEN** Name Vorname Geburtsdatum **SVN Personal ID** AUFTRAGSBESTÄTIGUNG  $\hfill \Box$  $\Box$  $\Box$  $\Box$  $\Box$  $\Box$  $\Box$  $\Box$  $\bigcirc$  $\Box$  $\Box$ ø  $\Box$ Total: 203 Seiten $\langle 1/21 \rangle$ Template  $\underline{\downarrow}$ Importieren  $\Box$ Abbrechen Weiter >

Lohn & Beschäftigungsgrad

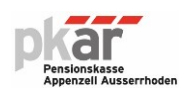

c) Nun können Sie unter Eingabe des Mutationsdatums (immer 1. eines Monats) alle Lohnänderungen nacheinander erfassen. Achtung: Es müssen alle Änderungen auf den gleichen Stichtag erfolgen.

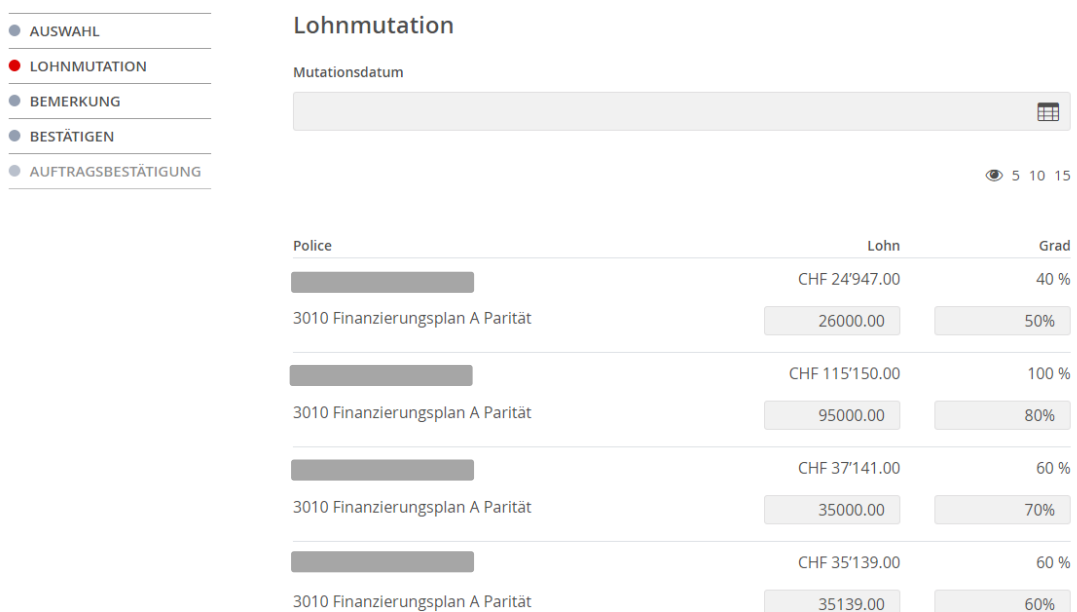

Lohn & Beschäftigungsgrad

d) Sie können für mehrere Lohnänderungen zum gleichen Stichtag auch eine Excel-Datei herunterladen und in Excel die neuen Versicherungsverhältnisse erfassen. Zu diesem Zweck wählen Sie bitte den Button Template an und speichern Sie die Vorlage. Die Spalte Q im Excel-Download mit der Bezeichnung "Lohn 2 neu" ist nicht abzufüllen. Nach der Dateneingabe können Sie das Excel-File importieren. **Bei mehr als zehn Lohnänderungen auf einen Stichtag verlangen Sie bitte von uns als Vorlage ein separates Excel-File, welches wir Ihnen für die Dateneingabe zur Verfügung stellen.** Für die Meldung der Jahreslöhne ab 1.1. eines Jahres, bzw. der Jahreslöhne der Lehrenden bei Semesterbeginn bitten wir Sie, das bekannte Abwicklungsverfahren ausserhalb des Arbeitgeberportals zu nutzen. Sie erhalten dazu von uns wie üblich eine entsprechende Excel-Vorlage.

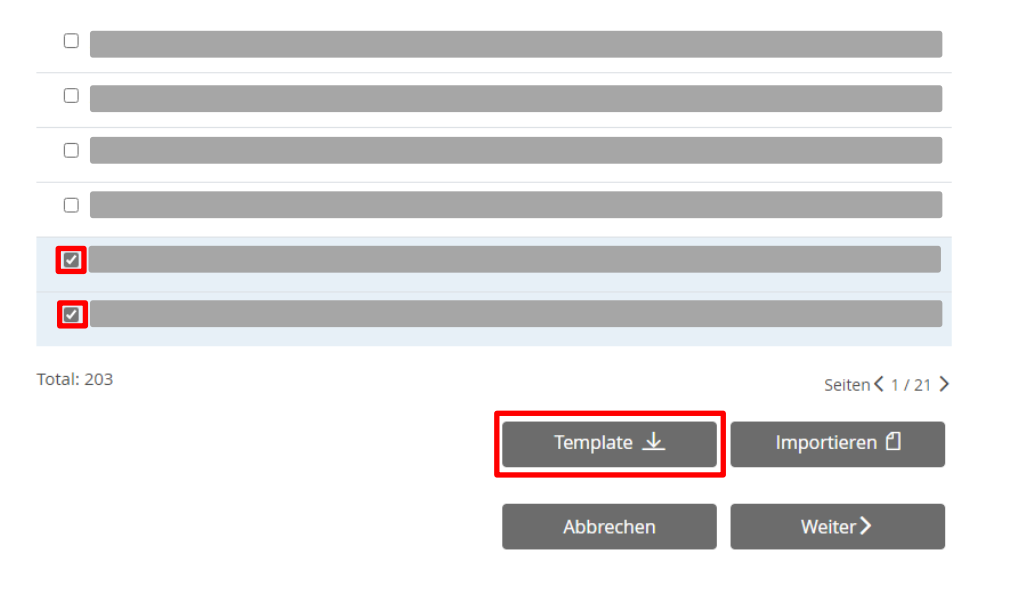

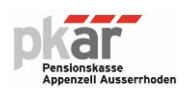

#### **6.5 Austrittsmeldung und Pensionierung**

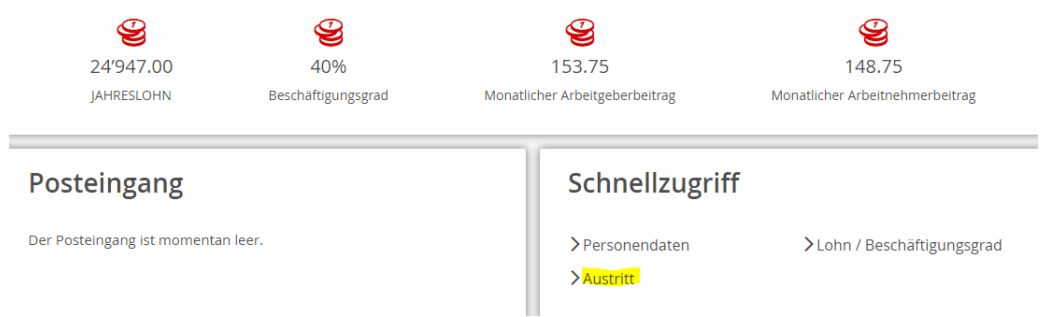

Auf Ebene Versicherter wählen Sie bitte den Button Schnellzugriff Austritt.

Als Austrittsdatum ist **der letzte Tag eines Monats** zu erfassen. Auch hier gilt: Liegt das Ende des Arbeitsverhältnisses zwischen dem 1. und 15. des Monats, erfolgt der Austritt auf **den letzten Tag des Vormonats**. Liegt das Ende des Arbeitsverhältnisses zwischen dem 16. und 31. des Monats erfolgt der Austritt auf **den letzten Tag des laufenden Monats.** Austritte können nur im laufenden Jahr gemeldet werden. Das Kästchen "Ist 100 % arbeitsfähig?" kann leer gelassen werden.

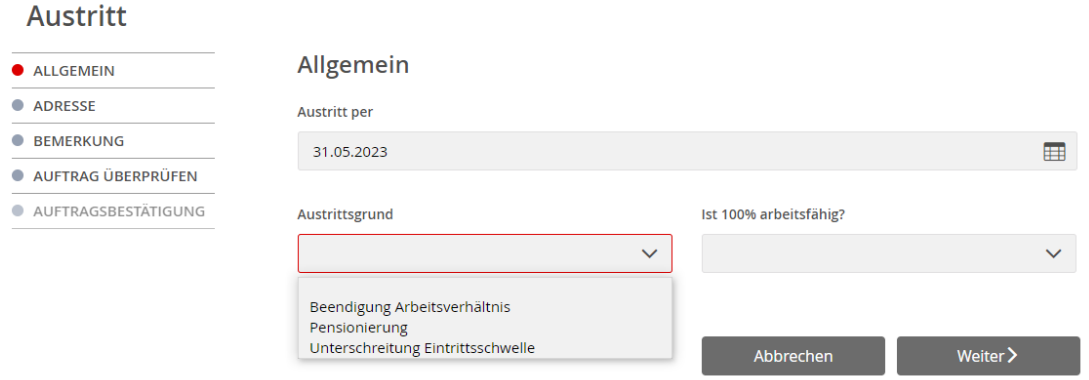

Ist dem Arbeitgeber eine ordentliche oder vorzeitige Pensionierung bekannt, muss unter Bemerkung der Vermerk "Pensionierung" und die Kontoverbindung (Lohnkonto) der/des in den Ruhestand tretenden Versicherten vermerkt werden.

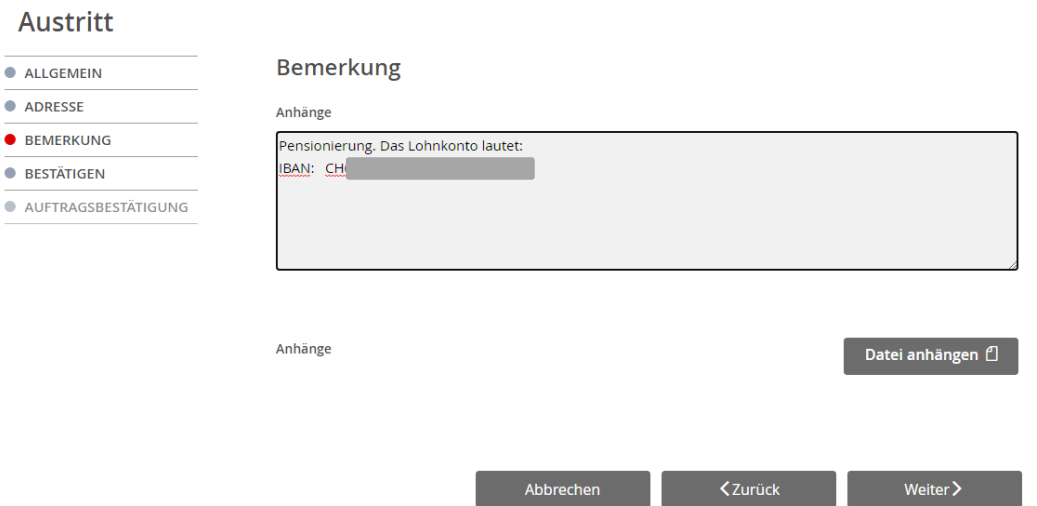

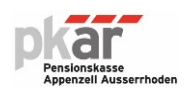

## **6.6 Änderung Personendaten**

Auf Ebene Versicherter wählen Sie bitte den Button Schnellzugriff Personendaten.

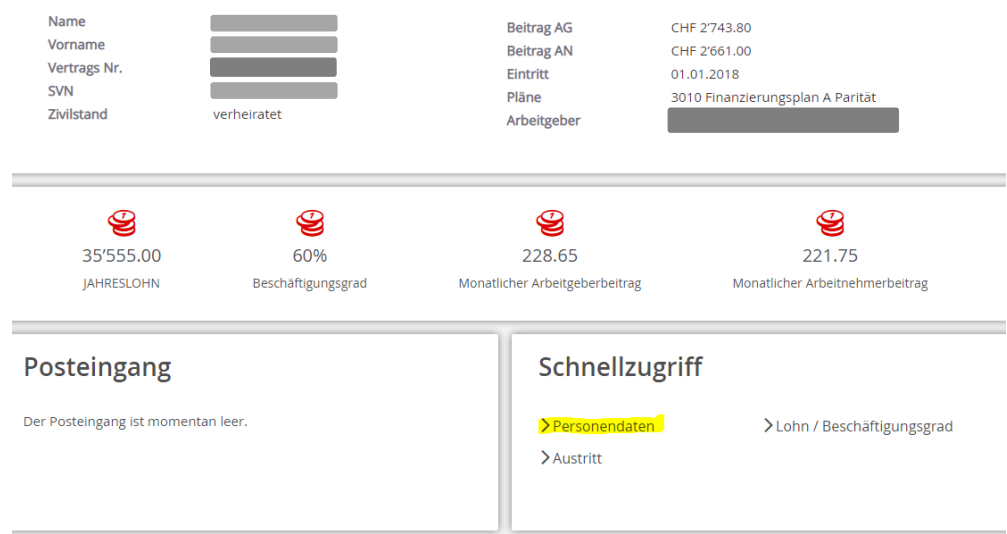

Mutationsdaten können nur im laufenden Jahr gemeldet werden.

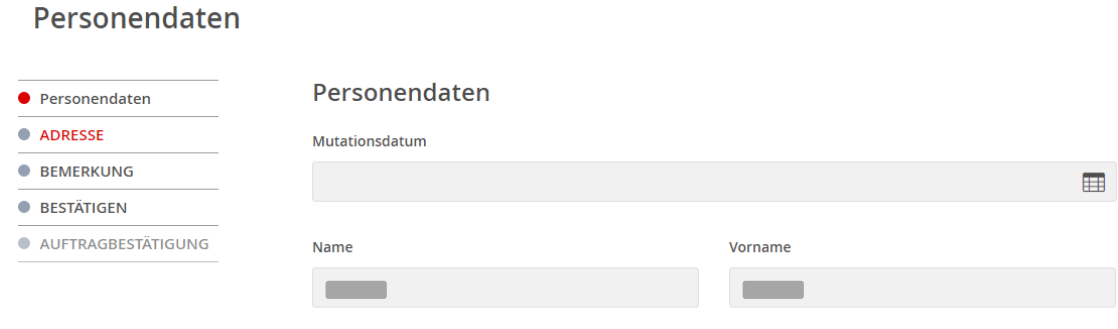

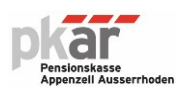

#### **6.7 Dokumente als Anhang senden**

Sie möchten uns eine Datei zukommen lassen bzw. einen unbezahlten Urlaub, Arbeitsunfähigkeit, Arztzeugnisse oder andere Vorfälle melden, dann nutzen Sie bitte das Kontaktformular.

Siehe Kopfleiste Button Couvert (Kontaktformular)

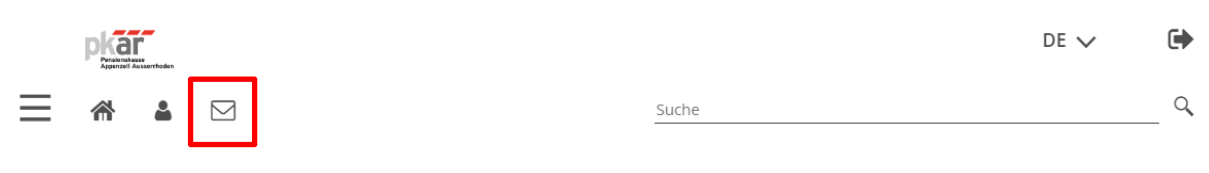

# **Kontakt Formular**

# **Ihre Nachricht an uns**

Ihre zuständige Person

Sutter Sandra

**Betreff** 

Unbezahlter Urlaub

Mitteilung

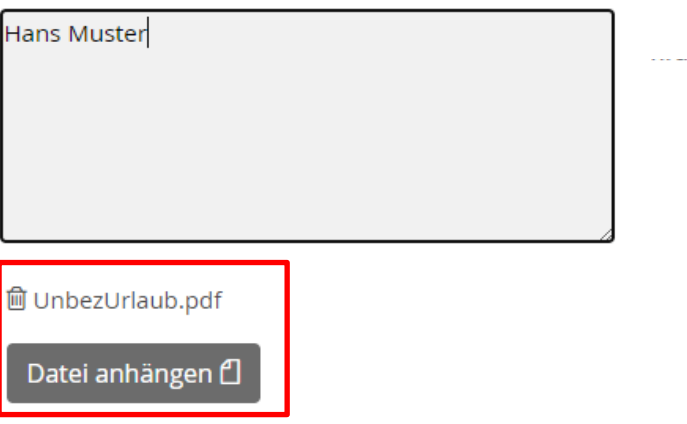

**+ Sie können mehrere Files hinzufügen. Erlaubte Formate sind** .PDF, .JPG, .JPEG, .PNG. Die Dateigrösse ist auf 5 MB beschränkt.

Wie sollen wir Ihnen antworten?

Kontaktaufnahme via E-Mail

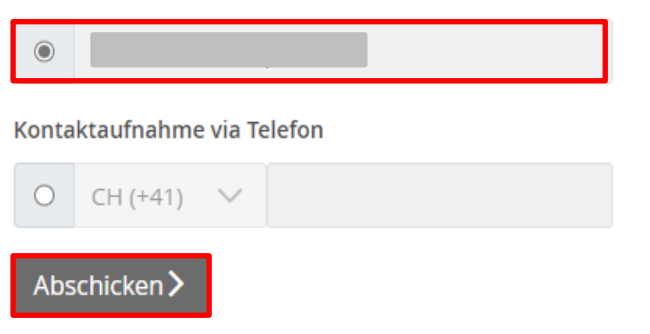

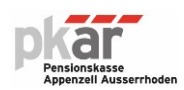

#### **7. Suche**

Auf dem Home-Screen und auf fast allen Ebenen kann durch die Eingabe einer Buchstabenfolge nach Versicherten gesucht werden. Sie gelangen nachher direkt auf die Versichertenebene. Von der Webseite ausloggen können Sie sich durch Anklicken des Pfeils, der nach rechts zeigt (hier rot umrandet).

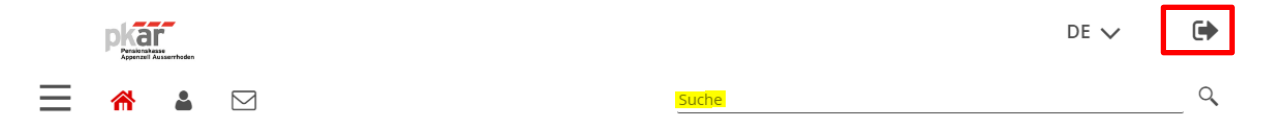